1) Login to the Power Plant Outage Reporting (PPOR) web portal at: [https://apps.cpuc.ca.gov/apex/f?p=111:LOGIN:14593894459469.](https://apps.cpuc.ca.gov/apex/f?p=111:LOGIN:14593894459469)

Make sure you have a Login and Password assigned by the CPUC IT department. Email [go167@cpuc.ca.gov](mailto:go167@cpuc.ca.gov) if you have questions about your login and password.

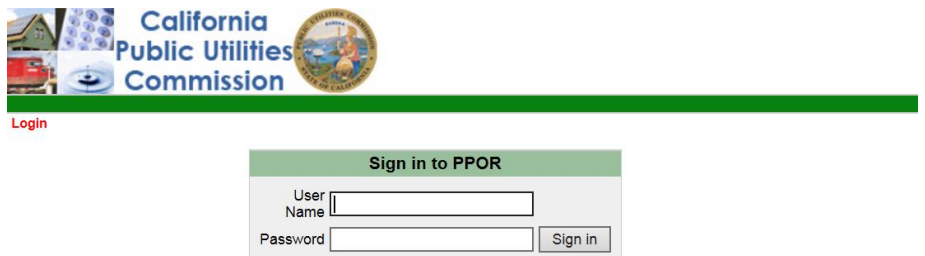

2) Once you are logged in, choose the tab "CPUC Outage Report Screen" which is shown below.

Under the section titled, "Annual GO 167 Compliance Documents", select your Plant name from the Asset List field.

Outage Report Screen

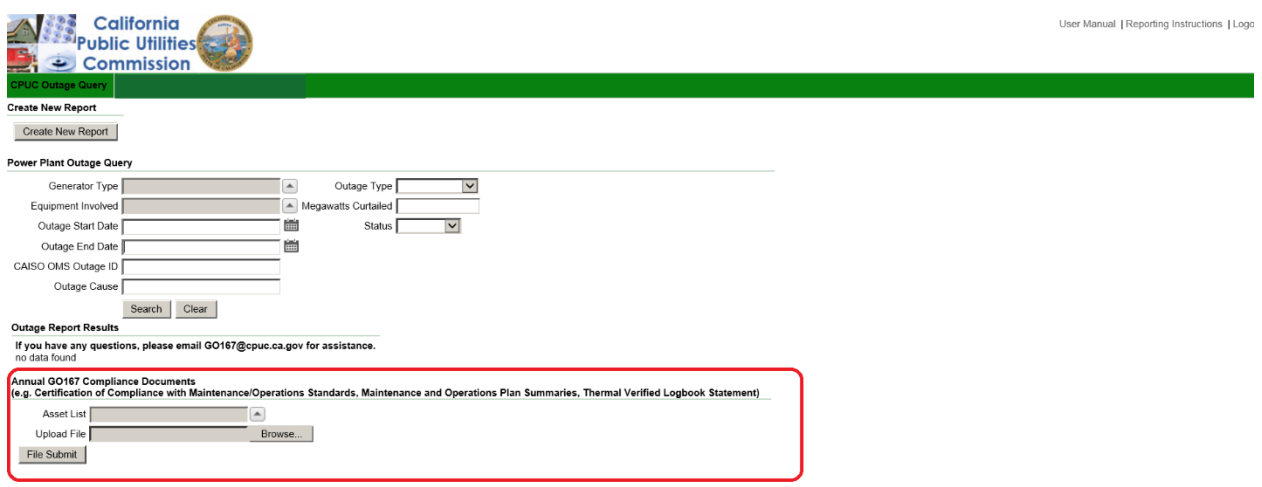

Select the Browse button and select the compliance document from your hard drive that you wish to upload to submit.

Select the "File Submit" button.

3) Repeat Step 2 for the next compliance document that you wish to upload. Repeat this step until all compliance documents have been uploaded.